#### **Note:** This is also where you can change from RADIANSto <code>DEGREE</code> mode if you don't get 1 . Ø for <code>sin(90</code>).

# A: Data is stored in lists

Introduction

These instructions will mention the key to type. If this key is a "second function" key, the keystroke will be in squarebrackets and requires you to press the  $\sqrt{2nd}$  key first, e.g. to

1. Get your calculator in the correct mode. Press  $[MODE] \nabla$  $\boxed{\overline{\mathbf{I}}$  then select FUNC for the graphing mode.

Experimental data is stored in what your calculator calls *Lists*. These are labeled L1, L2, up through L6. You can see thedata in lists by using the  $[STAT]$  will display a screen similar the1Edit... key sequence. This image on the right.

get  $[STAT$  PLOT $]$  type  $[2nd]$   $[Y=]$ .

- 1. To prepare for graphing, clear any old, unneeded dataalready in your calculator:
	- a. Press  $STAT$   $\Box$  EDIT.... This will display the first three lists (L1, L2, and L3) on the screen. If any of them are not blank and you want to clear them, usethe  $\Box$  and  $\Box$  arrows to highlight the title of a list. Then press *CLEAR* ENTER to clear.
	- b. Press  $\boxed{2nd}$   $\boxed{\text{MODE}}$  to  $\boxed{\text{QUIT}}$ .

#### B: Entering data into a list

- 1. Decide which list will contain your data, then enteryour data:
	- a.  $STAT$  to get the List editing display.
	- b. If needed, use the arrow navigation keys to get to the first entry line in the list number you want: L1,L2, etc.
	- c. After entering each number, press the  $[ENTER]$  key to move to the next entry line for that list.

## C: Graphing two lists

- 1. To graph two lists, **they must contain the same number of data points.** Scroll to the bottom of your lists and if one has more data points than the other,check your data to see if you have missing data.
- a. In some cases (e.g. when you calculate the difference between sequential values in one list) you may have different numbers of data in the twoLists. In this case, delete the extra using the **DEL** key until the ending lines  $\equiv$   $\equiv$   $\equiv$   $\equiv$  match at the end of each list.

2. Clear the graphs:

- a. Press  $\boxed{Y}$  to display the *Equation* window.
- b. If there are any functions (equations) listed, clearthem by using the **CLEAR** key.
- 3000 Plot2 Plot3<br>\Yq= -92= Υ÷ √үч=  $\frac{1}{2}$ Equation window

[STAT PLOT] window

**AND Plot2 Plot3** Type:雷险色<br><sub>Xlist</sub>:Li Vīīst:C≥<br>Mark: • ⊠

- 3. Set the parameters for your
- graph:  $\boxed{2nd}$   $\boxed{Y}$  for  $\boxed{STAT}$  PL0T. 4. If Plot2 or Plot3 are selected (dark highlighting)in the top row, use the  $\Box$  and • navigation keys to move to them, then the **ENTER** key to deselect them. When you

move down out of the top row, only **Plot1** should be highlighted.

- 4. In Plot1, the first two rows should be set to On , and $\vdash$  . The last row should be + or  $\Box$  (the box sometimes works better, but the small dot is usually too small).
- 6. In Xlist, press  $\overline{2nd}$  [1] (or other list number to plot on X).
- 7. In Ylist, press  $\boxed{2nd}$  [L<sub>2</sub>] (or another list number).
- 8. Press  $\overline{200M}$  9 to select 9: ZoomStat. Your calculator should now show a graph zoomed in on the area thatcontains your data.

# **This side left blank.It will face the back page of your lab book when you tape it in.**

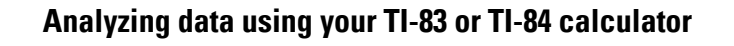

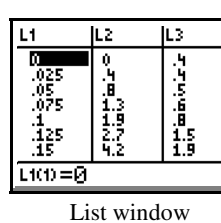

### D: Manually setting the scale for your graph

- [ $200M$ ] 9 is very handy in science labs because it zooms to the region of the graph with your experimental results.But often you will need to adjust the scale of the graph to see the origin (0,0) and to set the divisions of your scale into easy to understand values. Use the followingdirections to adjust the scale to the "best" values.
- 1. Use the **WINDOW** key to see the scale of the current graph:

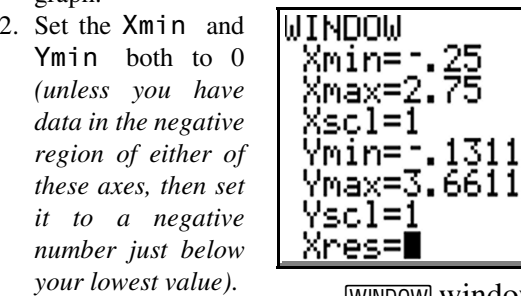

3. Look at your X

window

 data, then select an Xmax value that is just above your highest value, but also of an number than can easily be divided into 8-10portions of a familiar value (e.g. your divisions will be

- 0.1, 0.2, 2, 10, etc., not 0.13, 2.45, etc.).
- 4. Set the Xscl value to the value of this 8 to 10divisions of your Xmax.
	- a. For example, if your maximum data is 18.8, and you chose 20 as your Xmax, then set your Xsclvalue to 2, which is 1/10 of 20.
- b. Xres controls how the **TRACE** key moves: 1 traces every pixel on the screen, 2 every second pixel, etc.
- 5. Repeat Steps 3 & 4 for the Ymax and Yscl values.
	- a. To avoid confusion, when possible use the same Xscl and Yscl. In some case you may need to use different scales for X and Y (e.g. if X range is0-6s but Y range is 0-100m).

6. Use the GRAPH key to see your new graph!

- a. Copy the graph into your lab book, using two bluelines for every one hash mark on your calculator.
- b. Using the **WINDOW** display, label the hash marks so they correspond to your Xscl and Yscl. labelingto the maximum values of your X and Y axes.

### E: Fitting an equation to your data.

- 1. Press  $STAT$  to open the CALC menu.
- 2. Select your "regression" type:
	- a. If your graph looks like a linear relationship, select4:LinReg(ax+b)
	- b. If your graph looks like half a parabola, select5:QuadReg.
- 3. The regression type you selected above will display onthe screen.
- 4. Press  $\boxed{2nd}$  [1]  $\boxed{1}$   $\boxed{2nd}$  [12]  $\boxed{1}$   $\boxed{VARS}$  1 to display the VARS Y-VARS FUNCTION secondary menu, then press 1 to select Y1. *(This example assumes you are using L1 and L2.)* The screen should display one of thefunctions below:

**QuadRe9 Li, Lz, Yi** LinRe9(ax+b) L1,| L∑,Yı∎

5. Press **ENTER** and your results should show up in one of the formats below:

QuadRe9 xuadkee<br>| y=ax2+bx+c<br>| a=417.703743<br>| b=25.58731674<br>| c=.0299343186 inRe9 

- 6. Copy the results into your lab book. **Write neatly andput a box around this regression solution.**
	- a. If your calculator displays R or  $R^2$  values, these represent statistical methods of determining howwell the equation matches the data.
- 7. Use the **GRAPH** key to visually check how well your data fits your equation (it may take a few seconds toadd the equation's line to the graph).
- 8. Are you still satisfied with your choice of regression type? If not, go back and try the other to see if it is abetter visual fit.
- **9. When you have a satisfactory result, re-write the equation using the experimental concepts and the correct units for each of the a, b, c numbers. Writeneatly and box this model.**

## F: Filling a list using a formula

- Often your independent variable data follows an easy to calculate pattern (e.g. 1, 2, 3, 4 ... or 5, 10, 15, 20). If you have many data points, you may find it faster and more accurate (less chance of a typo) to enter it using a formula. This example creates a sequence of numbers that follow the pattern described by a math expression.There are other keys in Step 3 that will process otheroperations.
- 1. Type 2nd STAT to get [LIST]
- 2.  $\Box$  to get to OPS menu (for OPERATIONS)
- 3. Press 5 for seq(
- 4. The display will show seq(
- 5. Key in the following (with commas between them):your expression (e.g.  $2 \times x$ ), the variable your function uses (usually x), the starting value of the variable, the ending value of the variable, the amount to incrementthe variable --usually 1--)  $STO$  2nd 1 --1 the number

of the list you wish to store the results in  $[ENTER]$ .

- 6. The screen will display the results of the first fewcalculations.
	- a. If you get an error message, select GOTO andcheck your formula in step 5 above.

b. See Figure 4 for a sample sequence and its results. **Other formulas:**

- 1. You can also type  $[2nd]$  1 --then the List you want to calculate from--  $x$  2 --or any other formula--  $STO$
- 
- [2nd] 2 --the list you want to store into-- [ENTER].
- a. This example takes the List1 values, multiplies them by 2, and stores the results in List2.

#### G: Filling a list using a formula that includes another list

- In some cases you will want to make calculations thatinclude data already in a list (in this example, thedifference between the each data point)
- 1. Type 2nd STAT to get [LIST]
- 2.  $\Box$  to get to OPS menu (for OPERATIONS)
- 3. Press 7 for **AList** (
- 4. The display will show  $\triangle \mathsf{List}\left( \right.$
- 5. Type 2nd 2 --or the number of the list you want the differences of-- )  $STO$  2nd --then 3 or the number of the list to store in-- [ENTER].

## H: Plotting Residuals

- Plot a graph of the difference (absolute value) betweenyour data and the equation's data.
- The difference between your "y" data and the equation's
- "y" data for any given "x" point is called the "residual" at that point. Plotting residuals can help you to see if the differences are "random" (some positive, some negative, no visible pattern) or if there is a pattern. A pattern suggests that the equation may not be in the correct format (e.g. you plotted a linear equation and aquadratic equation would fit better).
- 1. Create a column to put the calculated residuals in.
	- a. Press **STAT** 1 to display the lists. Move the curser to the right and up into the header for L3.
	- b. Press 2nd 6 to insert a new column between L2 and line, and caps lock is activated. Type R E S I D (for L3. The Name= prompt appears in the bottom entryresidual) using the letter keys, then press **ENTER**.
- 2. Press  $\blacktriangleright$  repeatedly to examine the residuals. If you see any patterns, record it in your lab book.
- 3. Press 2nd, 2 to get the Stat Plots editor.

#### Notes

- If you are missing any lists, enter the following keysequence to unhide the lists:  $STAT$   $5$  then  $ENTER$ .
- To set your calculator to display  $r$  (correlation) and  $r^2$ values of linear regressions: Press [2nd] [0] to get [CATALOG], then D to jump down to the catalog commands that start with D. Next find and highlightDiagnosticsOn, the press ENTER] twice.
- Turn on the grid: **2nd ZOOM** for [FORMAT] Then •highlight <code>GridOn</code> and hit [ENTER].

#### *Write other notes you develop below:*